## Using Turnitin on Myelearning (v3): *A guide for Students*

Compiled by the Myelearning Team Campus IT Services June 2016

## Step 1: Login to Myelearning.

You may enter an existing course with a Turnitin Assignment as setup by your lecturer, or use the generic Turnitin course to self-check your work.

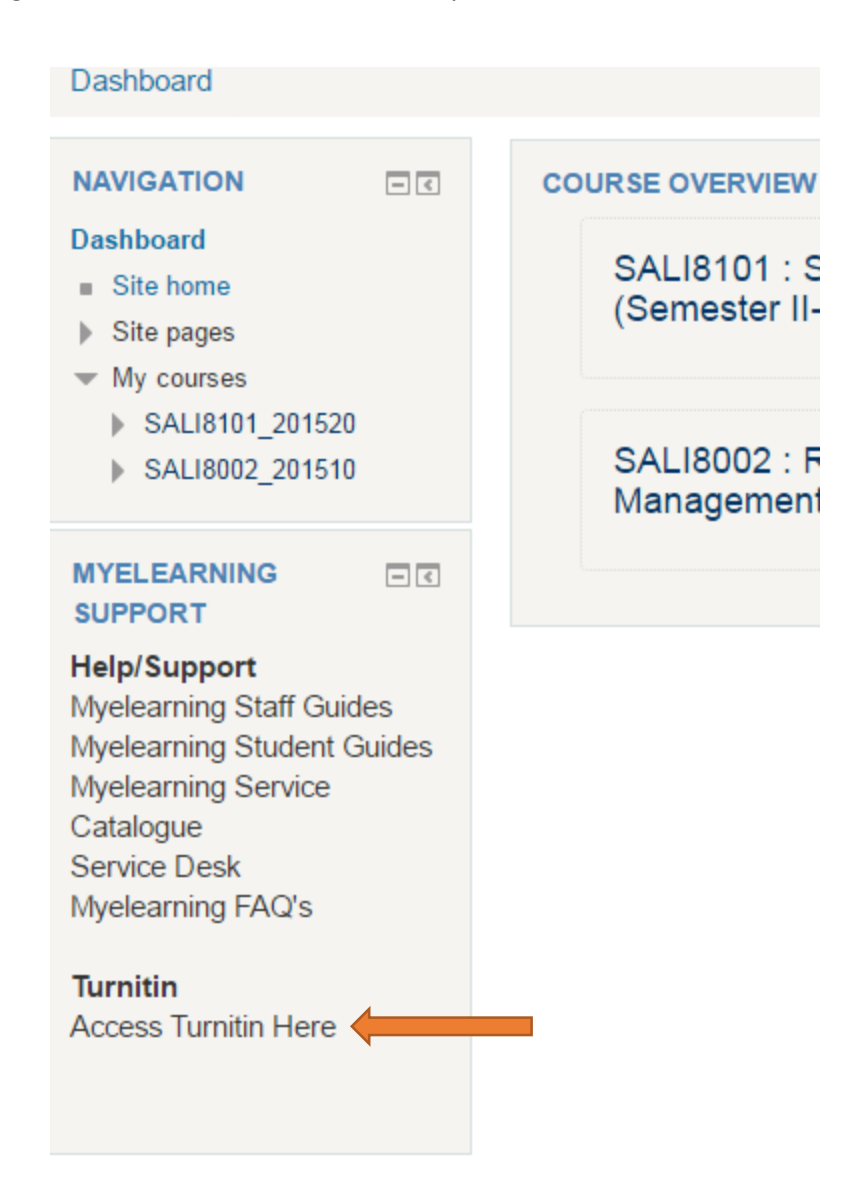

Step 2: If this is the first time you're accessing this course, enrol yourself into the course. No key is required, simply click the blue "Enrol Me" button. This is a one-time activity.

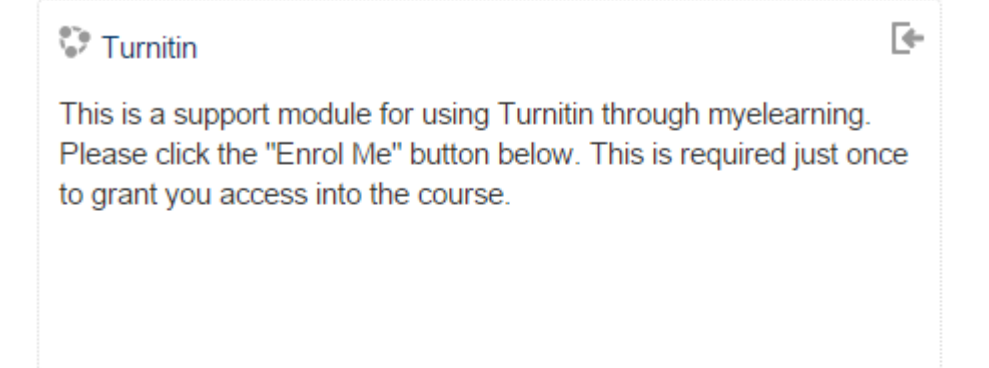

## <sup>*r*</sup> OpenStudentAccess

No enrolment key required.

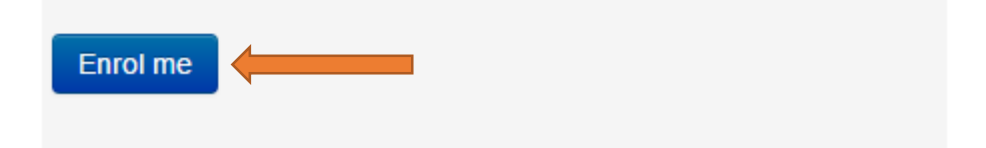

Step 3: Submit your assignment to the Turnitin Self Check submission area. Click the assignment with the Turnitin Logo

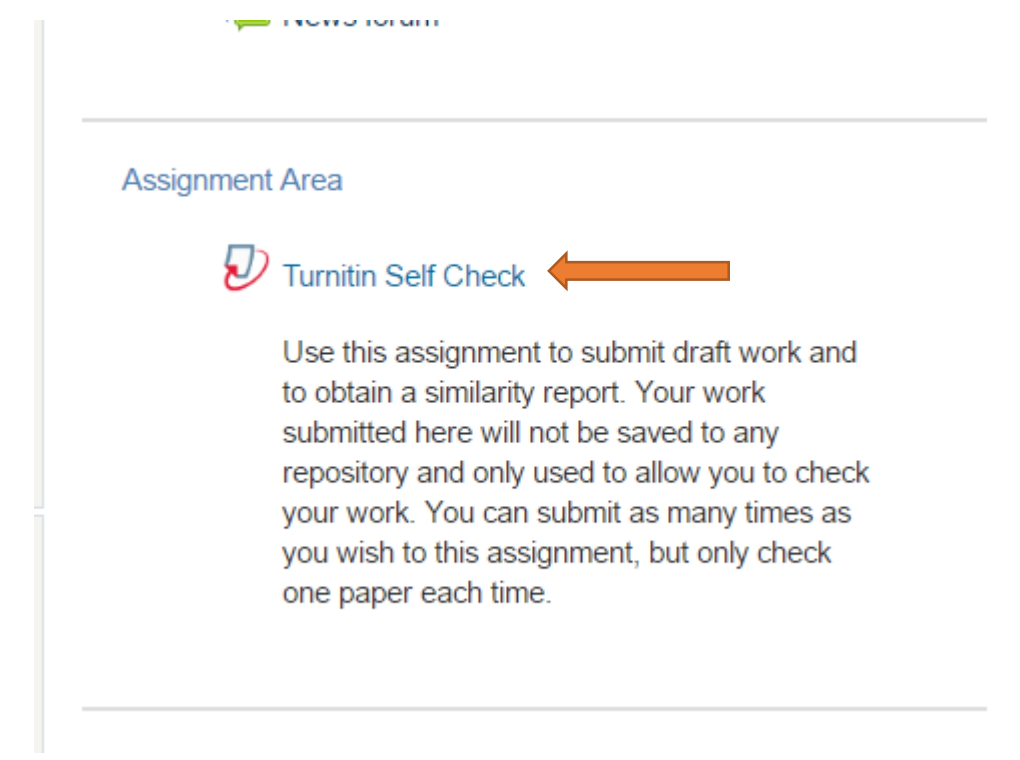

Read the supplied instructions carefully and then click My Submissions tab to submit an assignment.

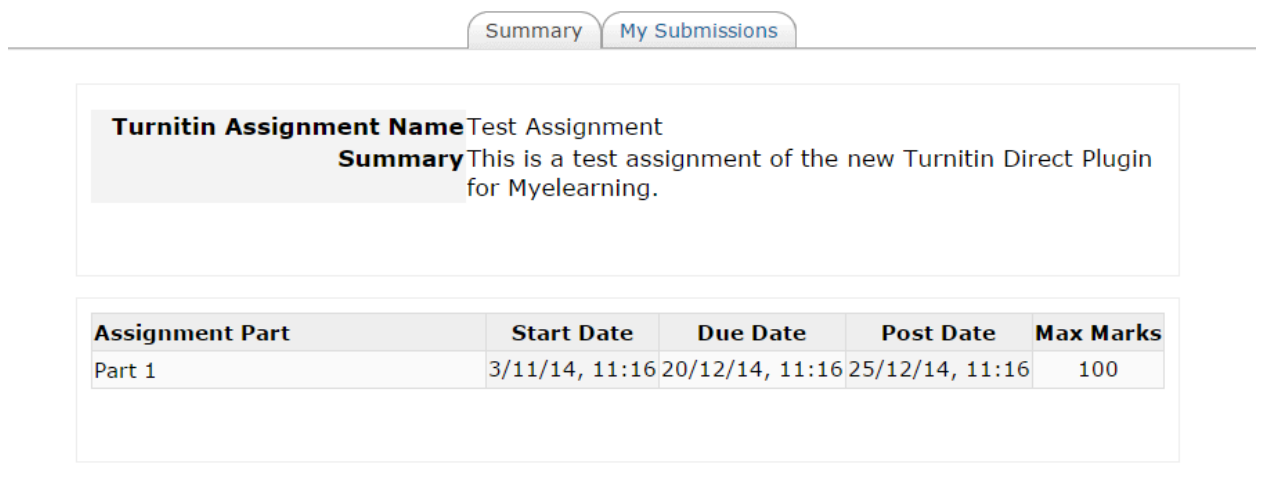

Step 4: Under the Add Submission option, use the dropdown box to choose a submission type. (File Upload is the most commonly used)

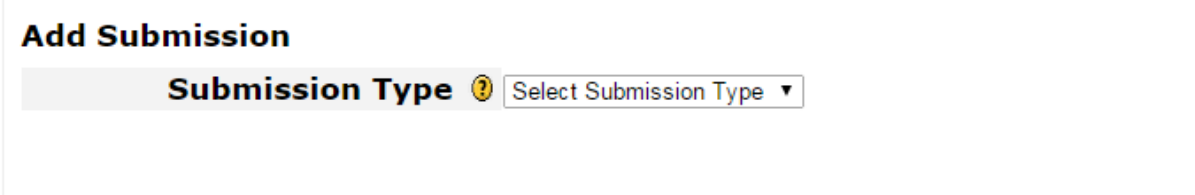

## Step5: Complete the necessary submission details

Give your assignment submission a title, then use the **"Choose File"** button to browse your computer for your assignment file.

Then click the disclaimer checkbox before hitting the "**Add Submission**" button

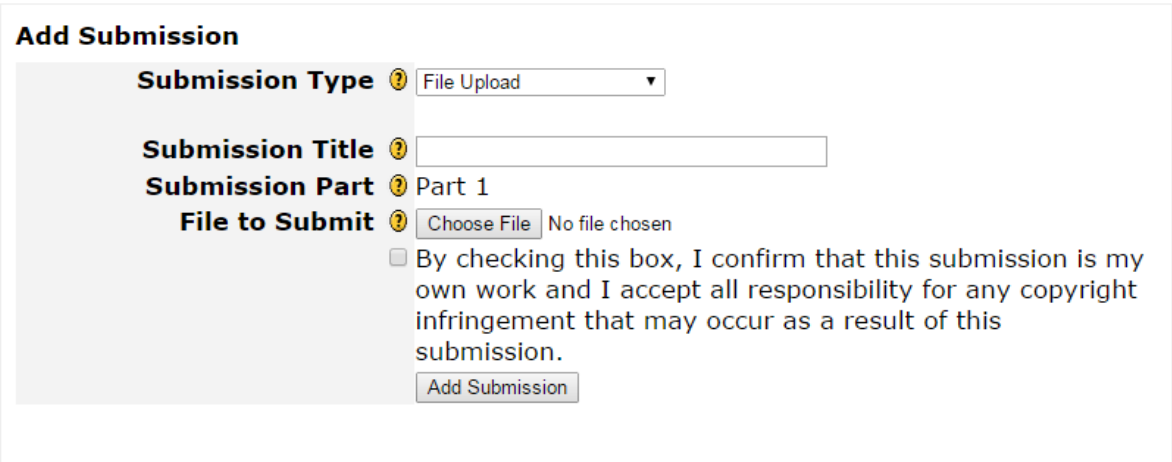

Step 6: Your document will be uploaded with a confirmation status.

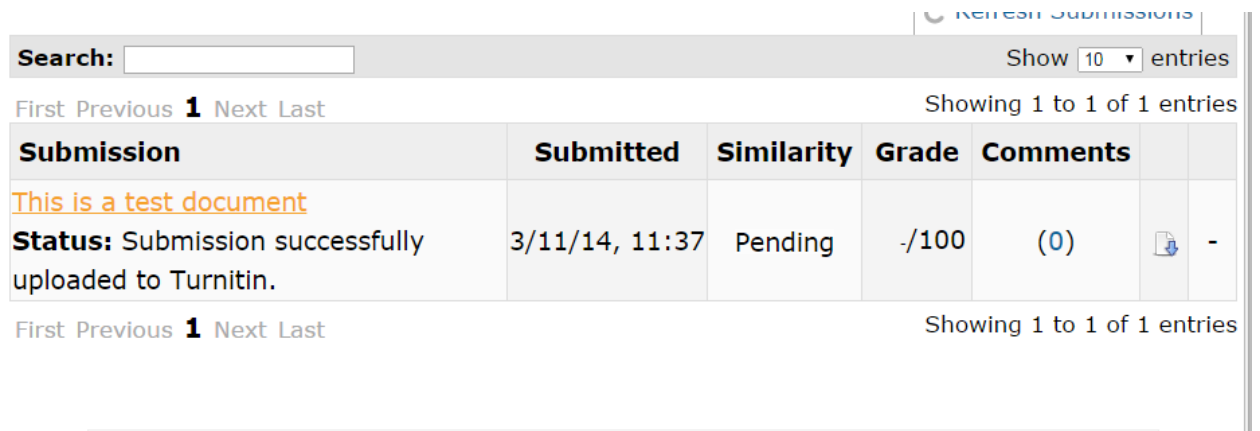

A digital receipt would be forwarded to your student email address and should retained as proof of submission in the event of any queries:

Dear Student Name,

You have successfully submitted the file "This is a test document" to the assignment "Test Assignment - Part 1 (Moodle 295xxxxx)" in the class "Turnitin (Moodle 000000)" on 09-Jun-2016 11:37AM. Your submission id is 47283xxxx. Your full digital receipt can be downloaded from the download button in your class assignment list in Turnitin or from the print/download button in the document viewer.

Thank you for using Turnitin,

The Turnitin Team

Please note that the similarity report can take up to 48 hours to be generated.

Your self-evaluation assignment in the generic Turnitin course will not be graded and you can resubmit as many different assignments as you would like.

Note: If you are using a Turnitin Assignment in a Course that was setup by your lecturer, you may be restricted in terms of the amount of times you are allowed to resubmit. In these cases, please follow the directions on the specific assignments.